# **Information about interactive exercises and questions on the Inquiry website for PHIL 12: Logic and Decision Making**

## **Grading**

5% of your course grade is based on the timely completion of these exercises and questions on the Inquiry website. You are not graded on how accurate you are in answering these questions. They are intended to be for learning and practicing the concepts we're teaching you in this course. This portion of your grade is based instead on whether you complete them on time. "On time" means by the day that submodule is covered in lecture. Since this assignment requires having web access, I will be somewhat flexible in judging whether you complete them "on time", but you definitely want to be completing them the same week the relevant module is assigned. Anything later than this might earn less than full credit.

#### **Where do I find these interactive exercises and questions?**

Not all of the Inquiry modules (i.e., subsections of the website) contain exercises or questions. See below to learn what they look like, where to find them, and how to use them.

#### *Interactive Exercises*

Interactive exercises include text boxes where you are requested to enter text, then click "Record my Claim" to submit your answer. Additional text may be revealed after you record your answer; to see this text without recording your answer (e.g., if you have previously recorded an answer and are rereading a module), click on the "Proceed without Recording my Answer" button.

The image below depicts an example of an interactive exercise:

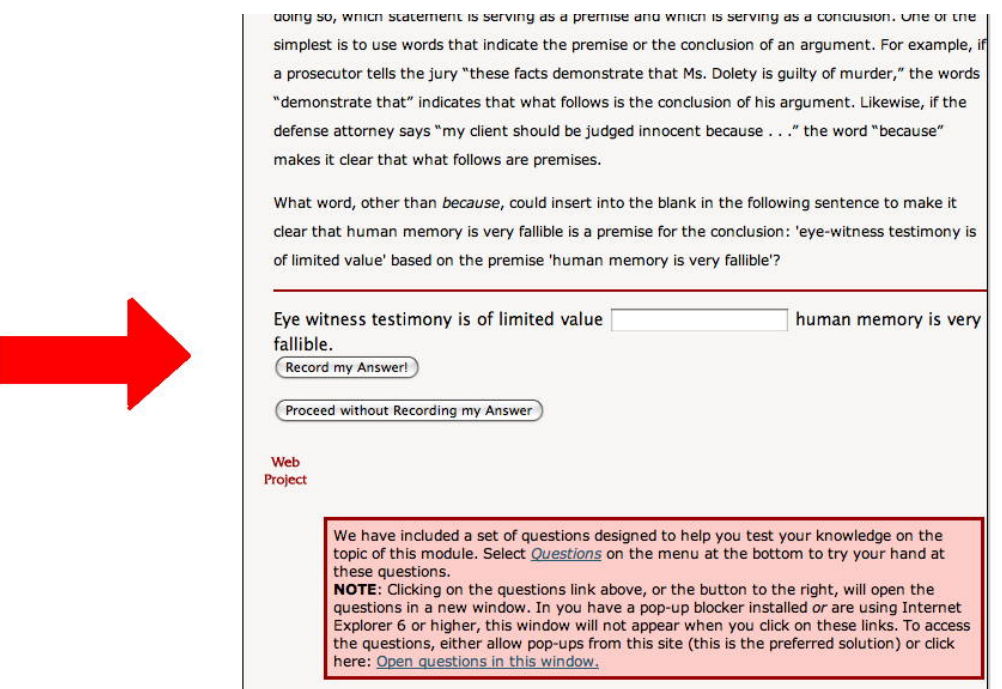

Add feedback to this module!

#### *Questions*

Some modules contain questions to help you test your knowledge of the topic of the module. There are two ways to access these questions.

Option #1: The bottom of the page will contain a red "Web Project" box with a link labeled "Questions", as depicted below. Click the "Questions" link to access the questions.

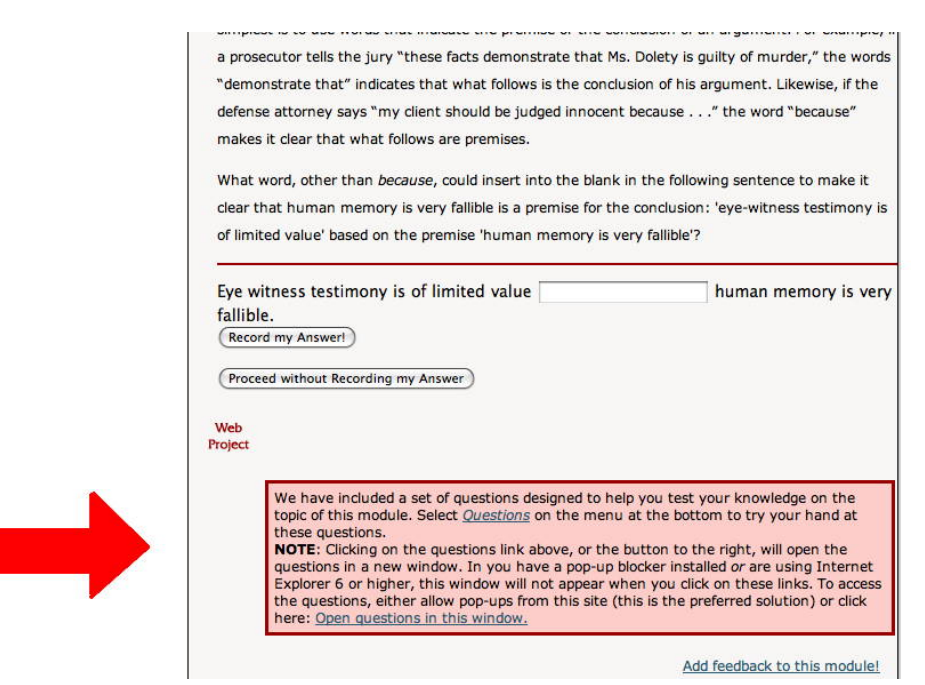

Option #2: For modules containing questions, the menu on the right side of the page will also contain a "Questions" button that you can click on to access the questions, as depicted in the image below:

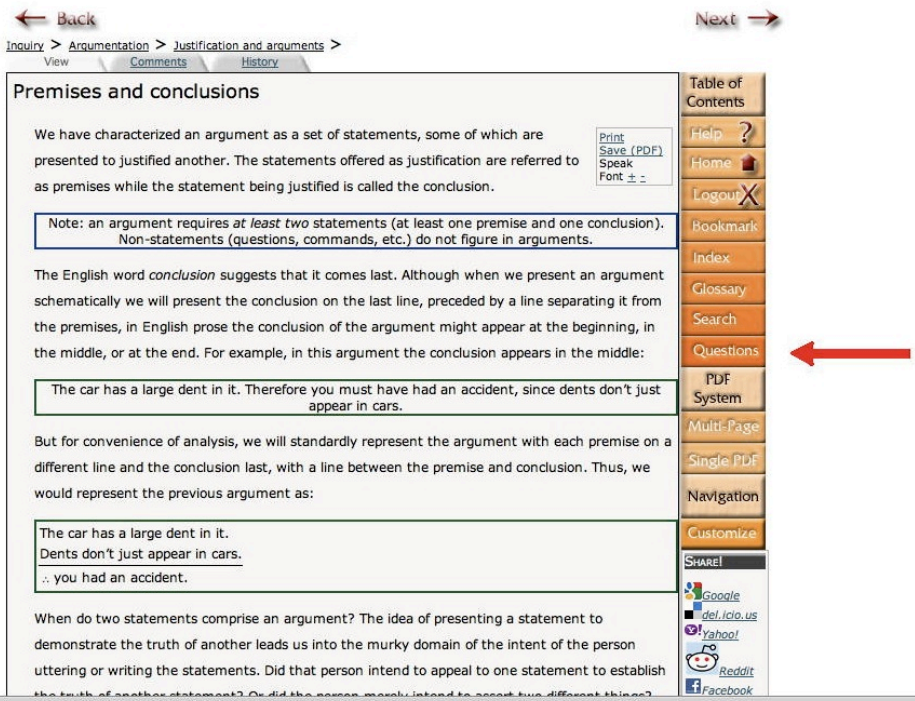

Either way you access the questions, a separate browser page or tab will be opened, like the one below. When you answer a question, the site will tell you whether or not your answer is correct, and usually provide an explanation of why it is right/wrong.

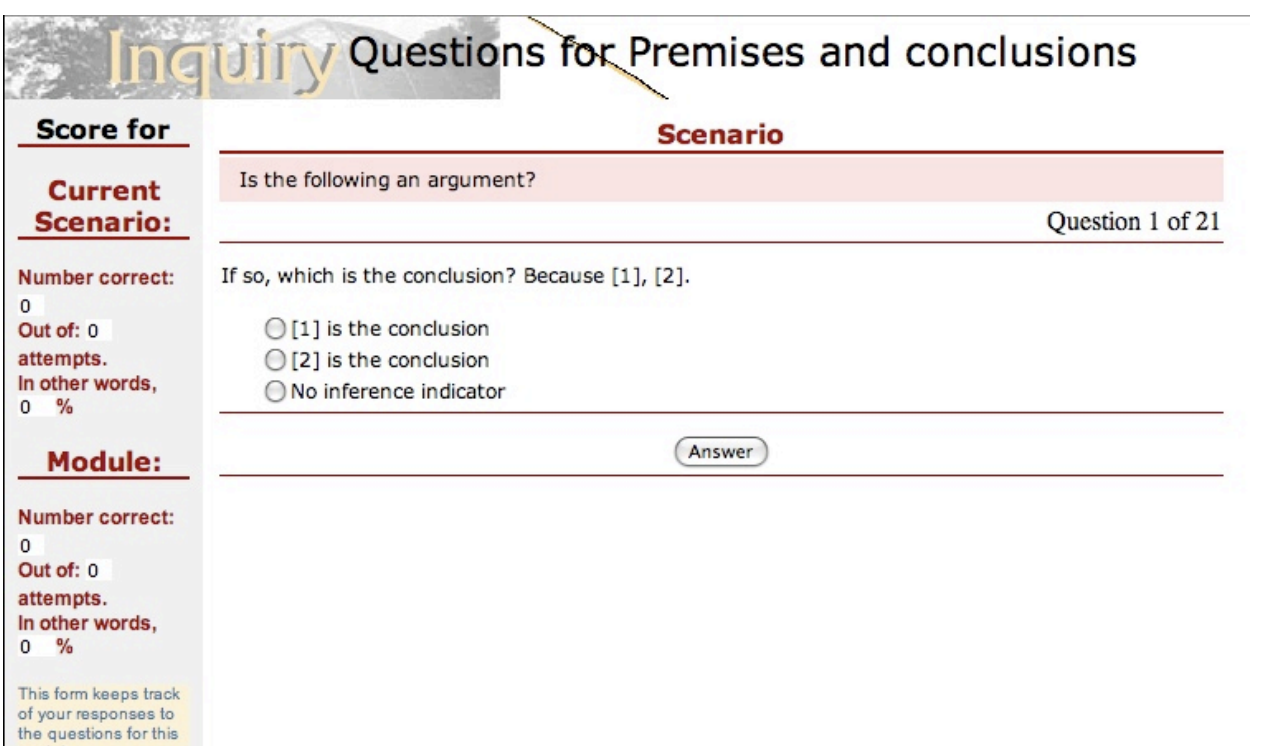

module.

### **Can I check which exercises and questions I've completed?**

You can check your progress on the exercises and questions on the Inquiry website.<br>Checking your progress on Inquiry your progress on Inquiry website.

Step 1: After logging in, click on the "My Inquiry" button on the right (enclosed in a red box in the image below).

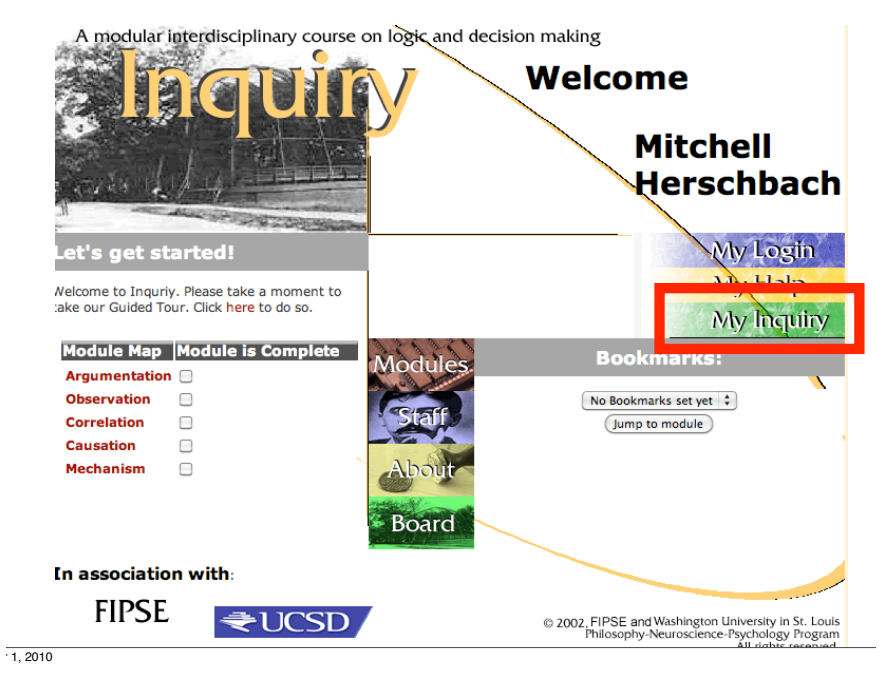

Step 2: The Reports on the left of the screen (enclosed in red in the image below) will show you which exercises Step 2: The Reports on the left of the screen (enclosed in red in the image below) will show you which exercises<br>and questions you haven't finished. The "Module Work Report" tells your progress on the Interactive Exercises The "Question Report" tells your progress on the Questions.

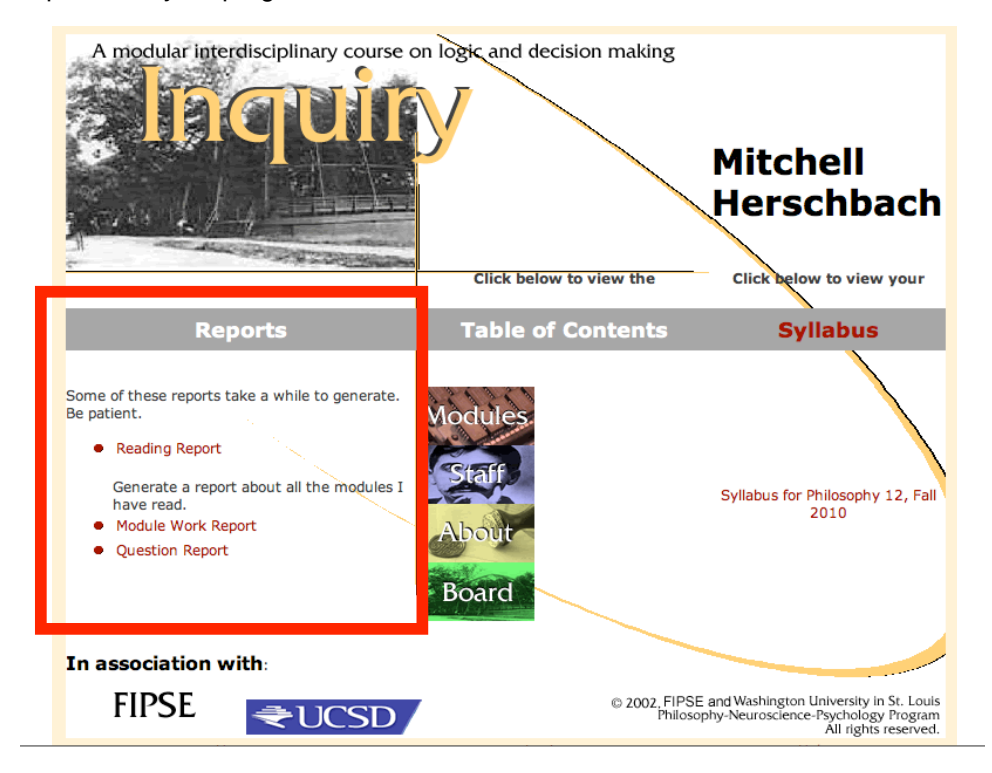